**BVCC General Meeting**

January 10, 2022

**Using LibreOffice "Impress" for Presentations**

Joel Ewing, BVCC

## What is LibreOffice?

- **A completely free alternative to MS Office: Writer, Calc, Impress, Draw, …**
	- **Open-Source software. Successor to OpenOffice.org (which was a successor to Star Office)**
	- **Reasonable (not 100%) support for MS Office file types and others**
- **Download from https://www.libreoffice.org \*\***
	- **Available for Linux, Windows, macOS**
	- **Collabora offers a version for Android and iOS**

**\*\*These presentation slides will be posted on the BVCC website**

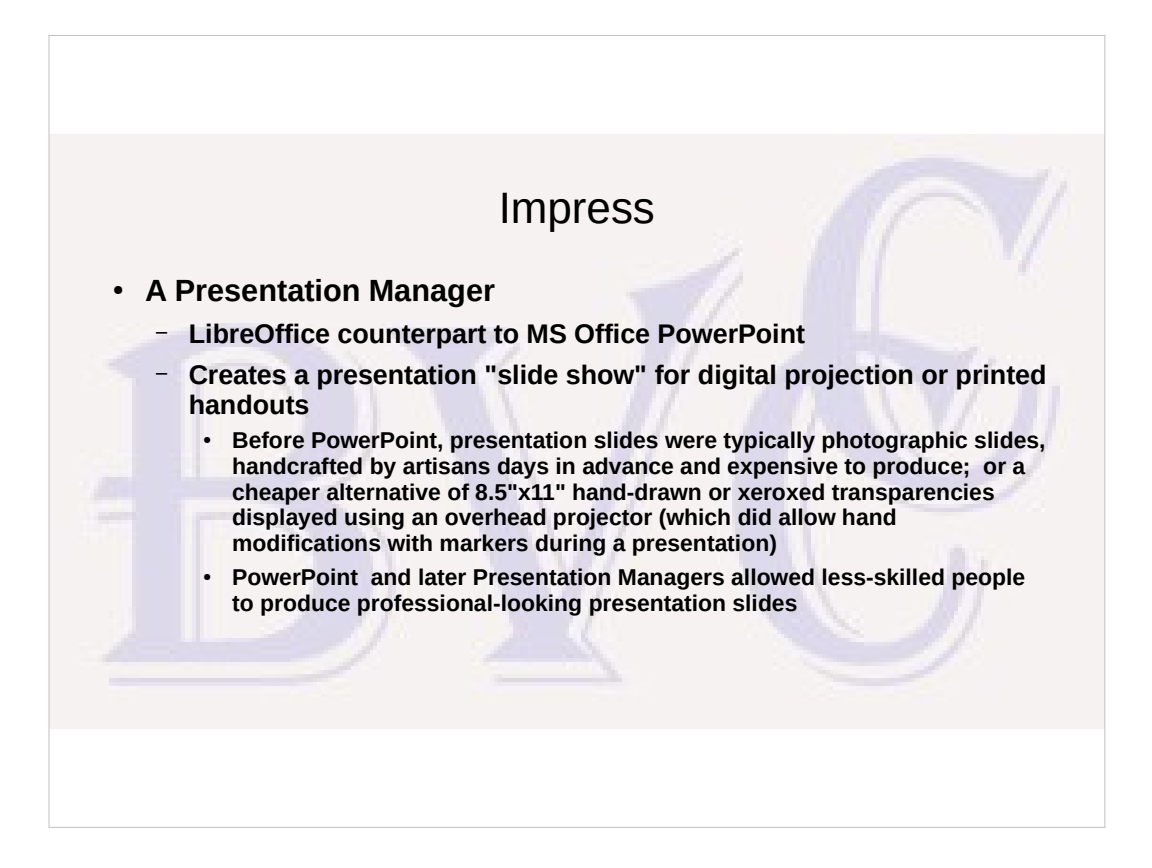

The advantage of Presentation Managers isn't just the elimination of the expense of photographic slides. For someone like myself who by nature either does things at the last minute, or is constantly making revisions to a presentation at the last minute, a Presentation Manager is the only way to go. Having to rely on a third party with multi-day turnaround to make last-minute slide revisions is a poor match for that kind of personality.

#### Beginning a New Presentation

- **Start Impress**
- **Select a presentation template or a "blank" template**
	- **Template one or more master slides with coordinated color scheme or artwork as base for building presentation slides**
	- **Each master slide has pre-defined layout, but layout may be changed**
	- **Master slide also has default dimensions and ratio (4:3, 16:9, etc) and background, but that can be changed (Slide → Slide Properties…)**
	- **Selecting "Close" without selecting template gives "blank" template**

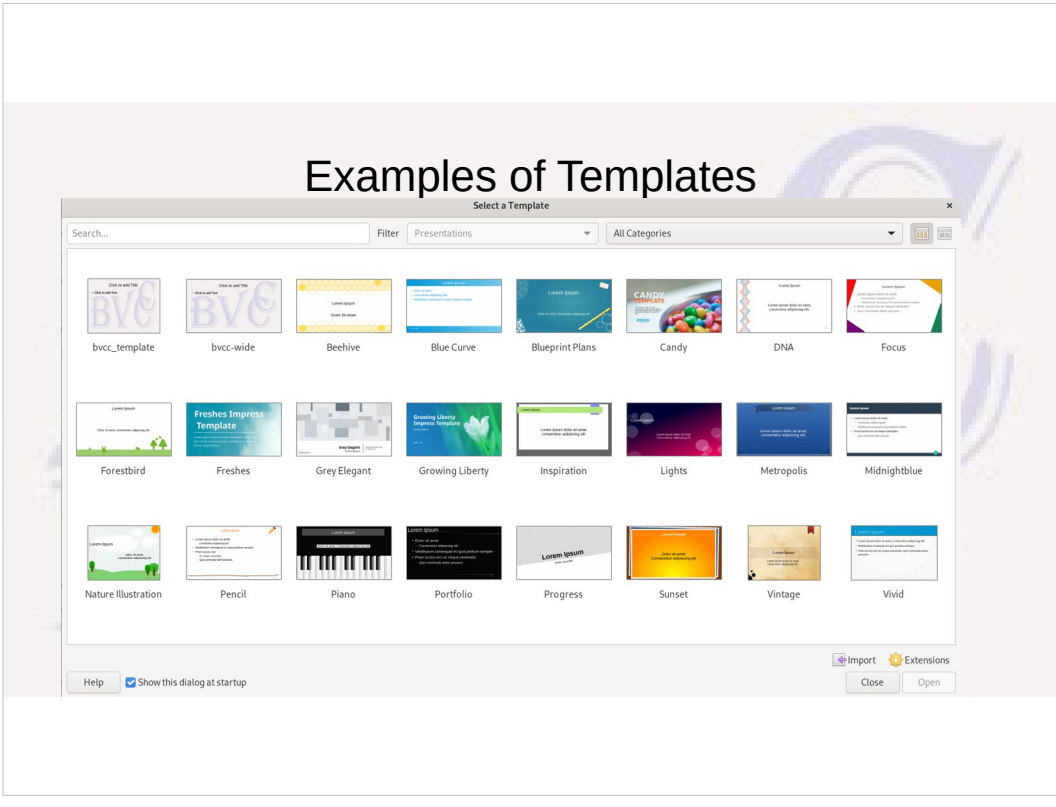

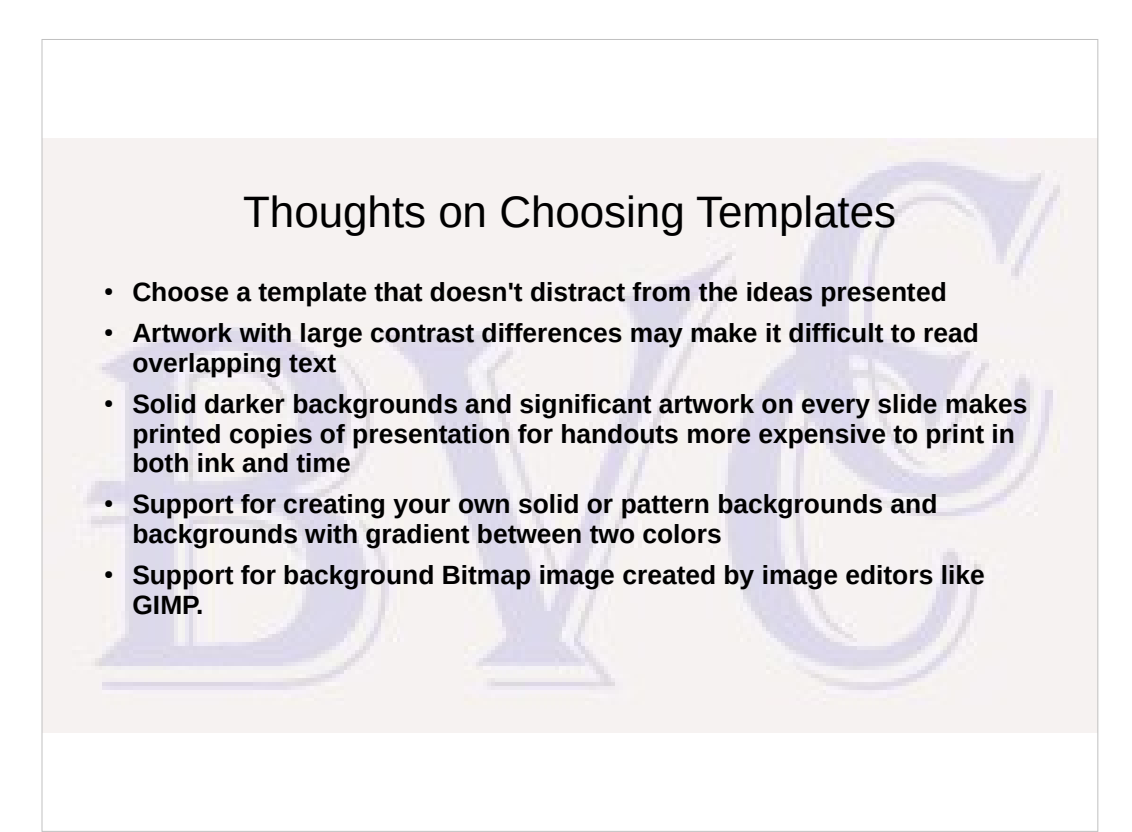

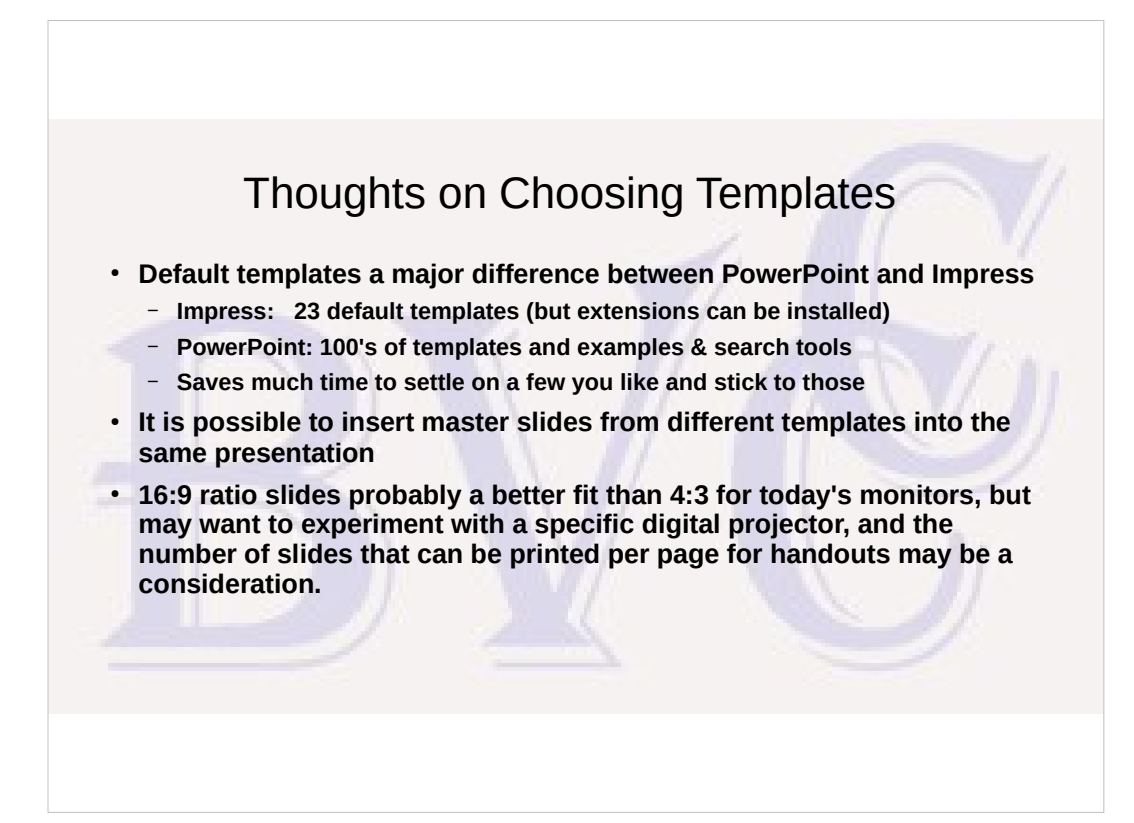

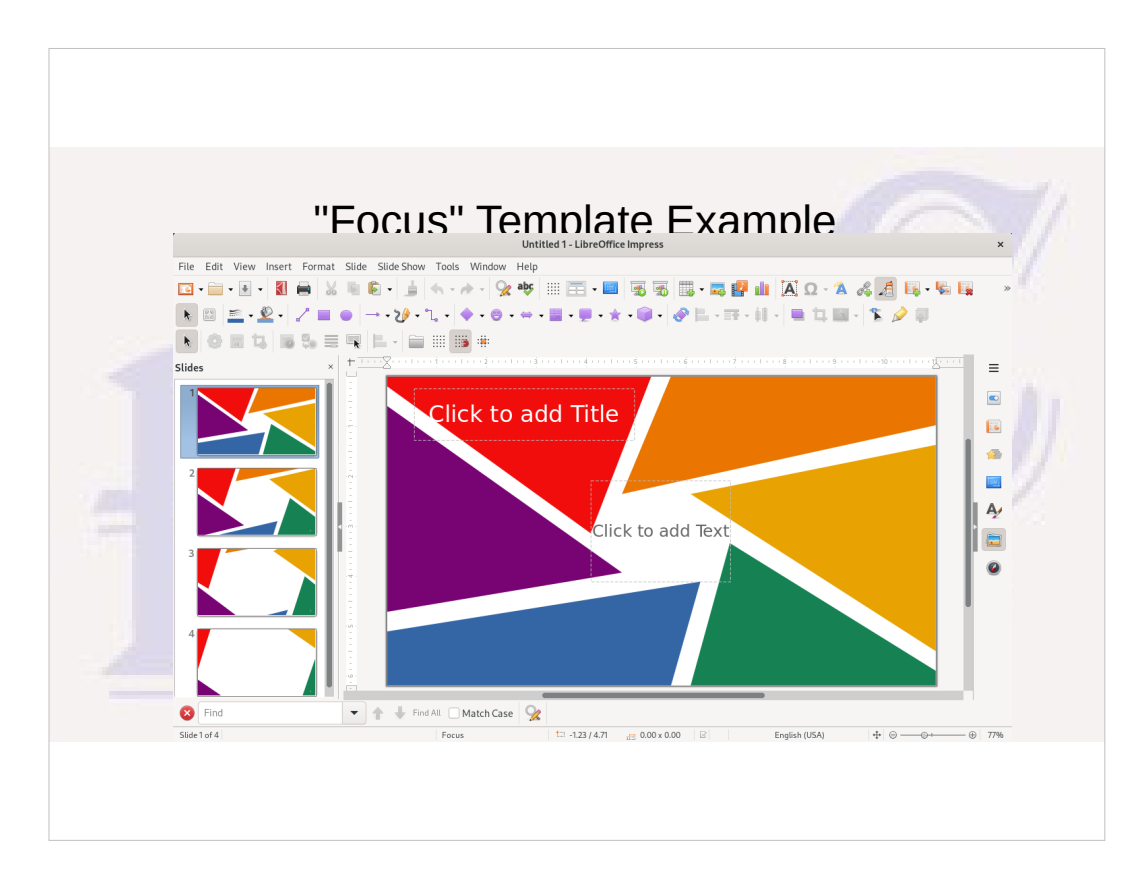

Shown with default User-Interface.

A Template has one or more Master Slides (4 here) with different content areas (layout). Typically  $1<sup>st</sup>$  is for presentation title and others for internal content. Here the ones with greater white space would likely be used for slides needing more content space. Can click on specific content area to add content. Some contain both text icon and square to select "image, table, etc", but can always insert such specialized content with "Insert" menu option as well.

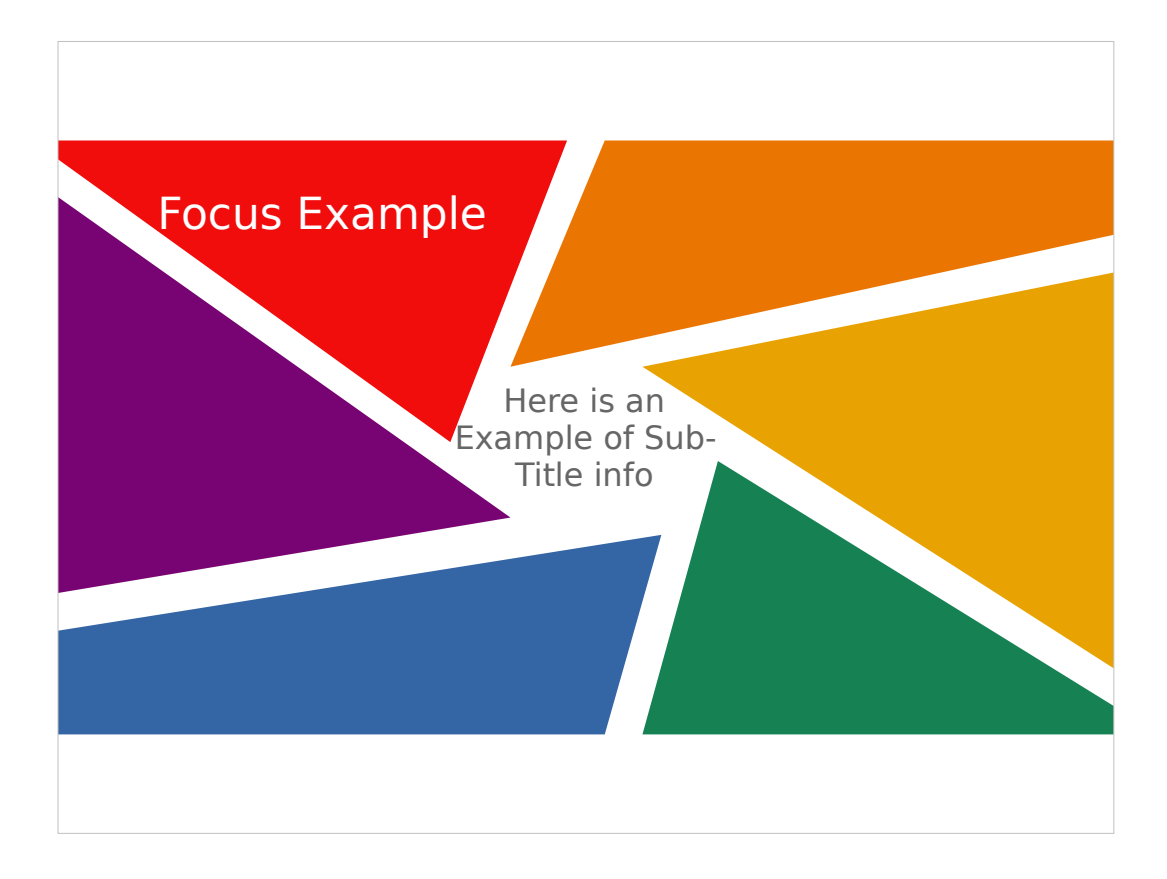

This is appearance after entering "Title" text and "Sub-Title" text. Notice text color is pre-set to make it visible and Title is larger (but if text area is selected and moved so that some letters are over white background, those letters won't be visible) Once you start adding presentation content, do a "Save As" to save the presentation.

Would also suggest possible change of User Interface from "Standard Toolbar" to "Tabbed" ("View"→ "User Interface…") and "Apply to Impress"

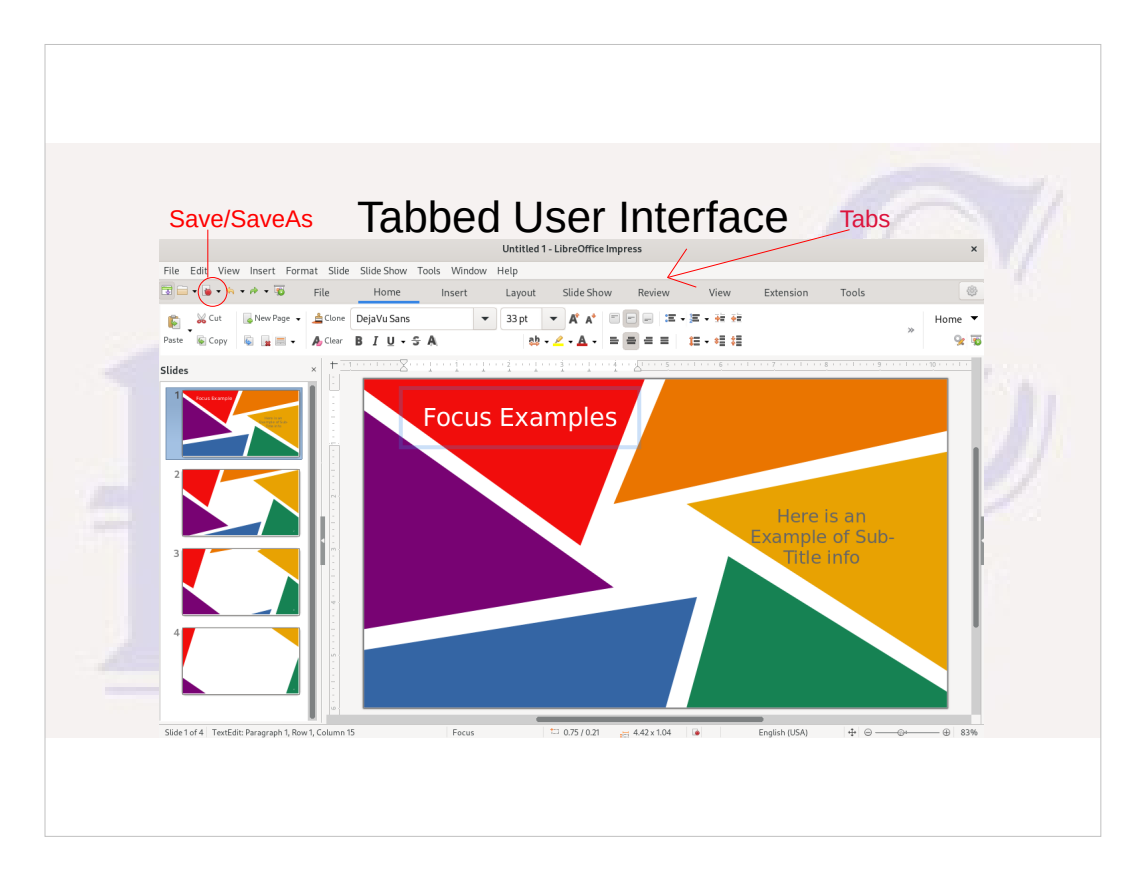

- Like MS Office, selecting one of the tabs displays a ribbon of tab-specific icons that may be selected.
- At the extreme left of the "tabs" line is an icon to remove/restore the top menu line (which contains under "View" the only way to change the user interface)
- A little ways in from the left is the Save/Save-As icon, which will also contain a red dot if the presentation has been changed since the last save.
- When this screen image was taken, the sub-menu text box had been manually moved to the right of the white center to show that the text color was fixed by the underlying Master Page, not auto-determined by the color behind the text.

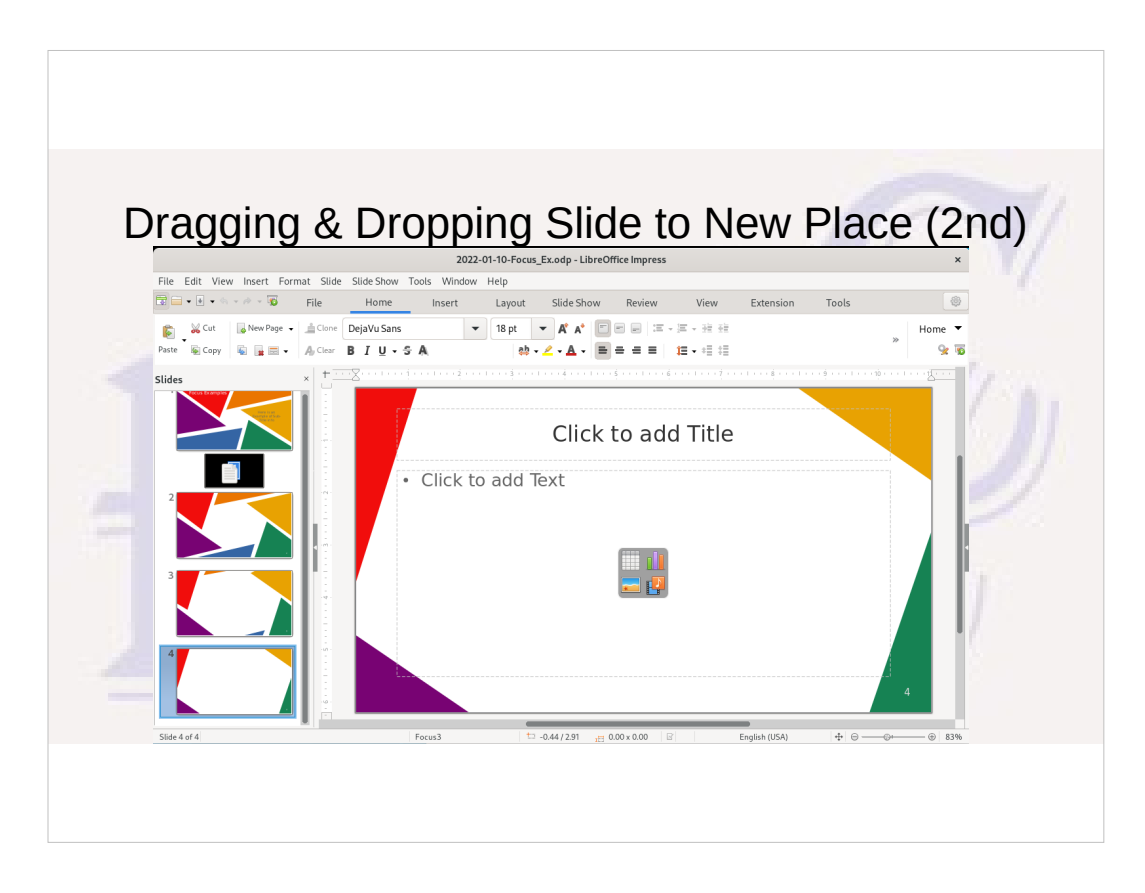

- I want my 2<sup>nd</sup> and subsequent slides to follow pattern of model-slide 4. Select that slide in left navigation and drag it between  $1<sup>st</sup>$  two slides.
- The default layout is a slide title and a large content area which can contain text, a chart, table, image, or A/V link. The "dot" in front of text shows it will default to bullet points.

When typing points, "Enter" will advance to next point,

"SHIFT-Enter" will force new line within current point. Tab right or left at beginning a point to change to different point level. Points will start off at default font-size, sub-points at reduced font size. If too many points to fit inside text window, font-size is reduced to fit. If too many points on one slide, text will be too small for audience to read!

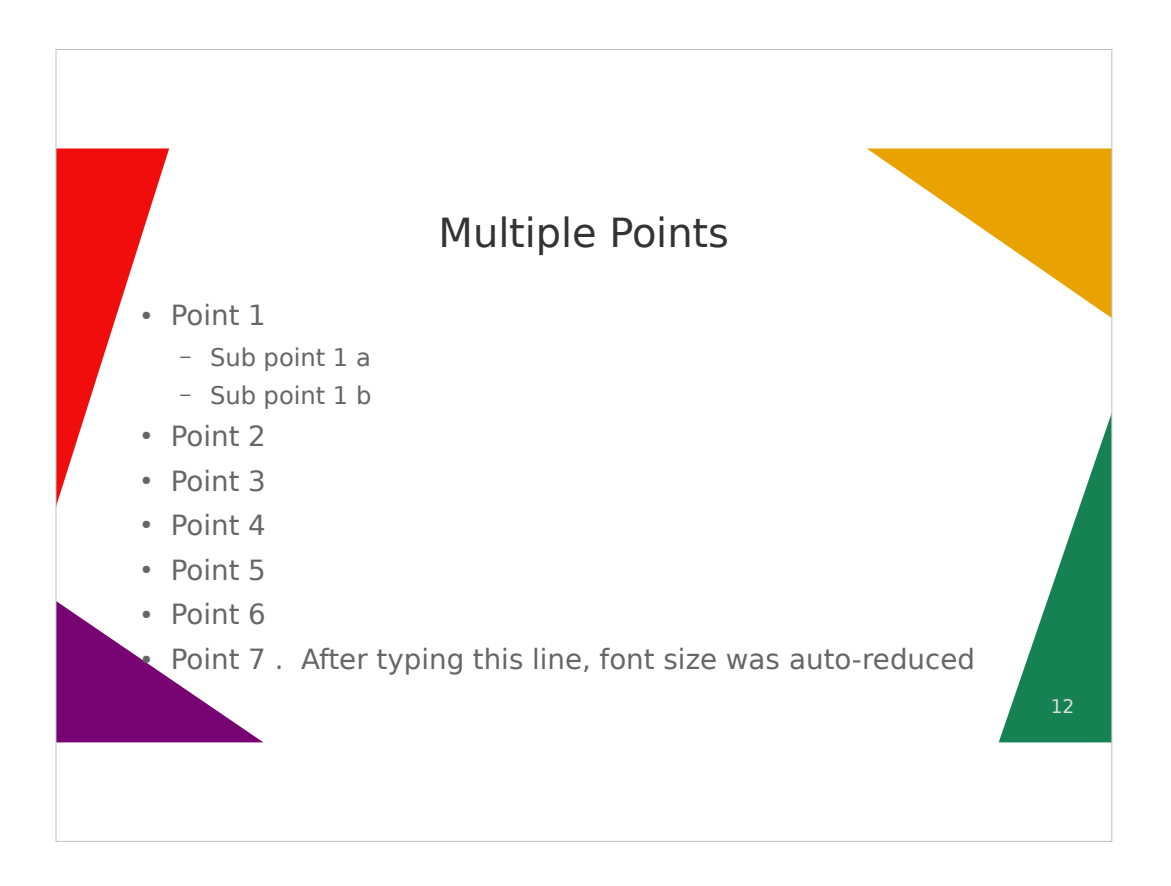

The pre-defined text box was set up so that all but a small part of the bottom corners fall outside the dark colored areas. If grey text were to fall within those areas, it would be unreadable.

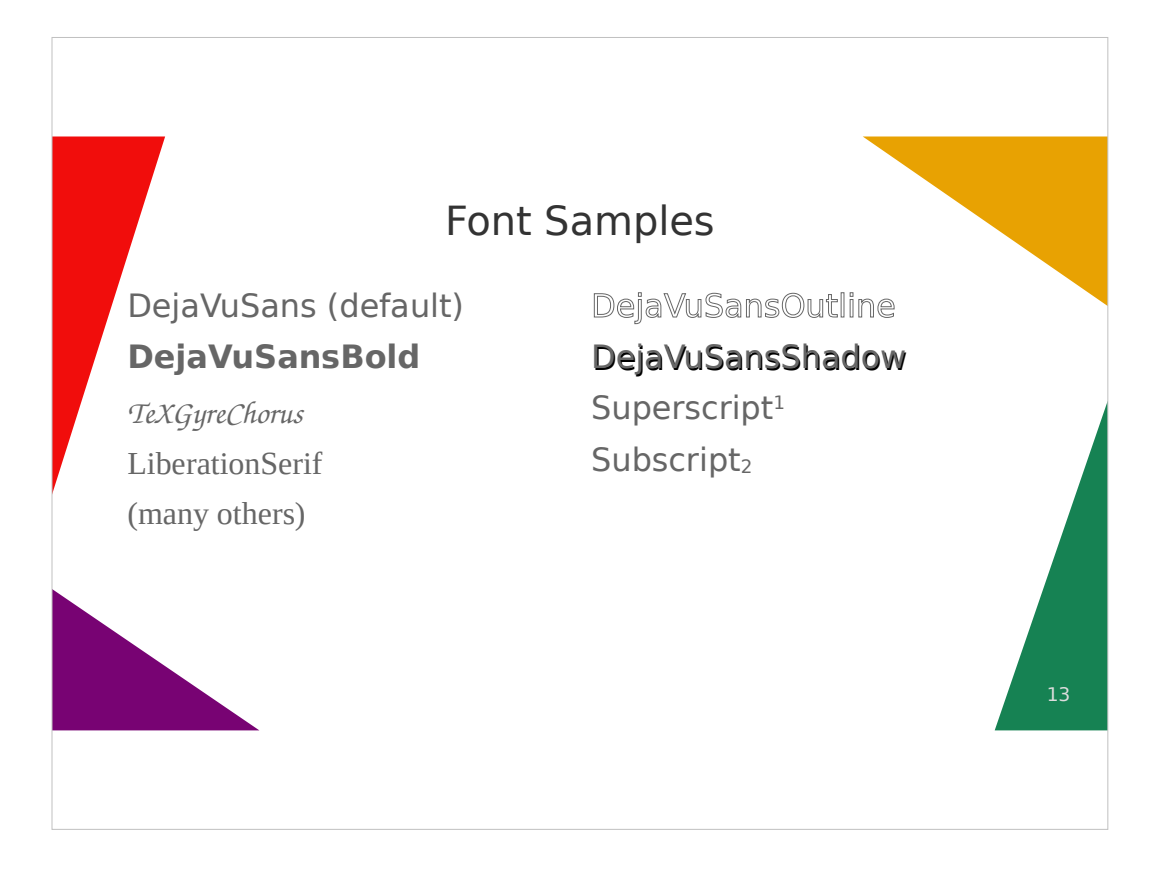

- Can click on a different layout (right on Layout ribbon) to change the slide layout (changed here to title  $+2$ side by side content sections)
- Default for text is list points, but can toggle on/off on Home ribbon.
- Available fonts are managed by Operating System. LibreOffice comes with a set. Extensions possible from other sources. If MS Office installed on same system, might (not sure) be able to see MS Office fonts as well in LibreOffice.
- Character attributes can be changed by selecting characters, right-click, select "character" and setting desired font, color, other attributes Some attributes can also be changed from the Home ribbon. Usually let font sizes be chosen by Impress.

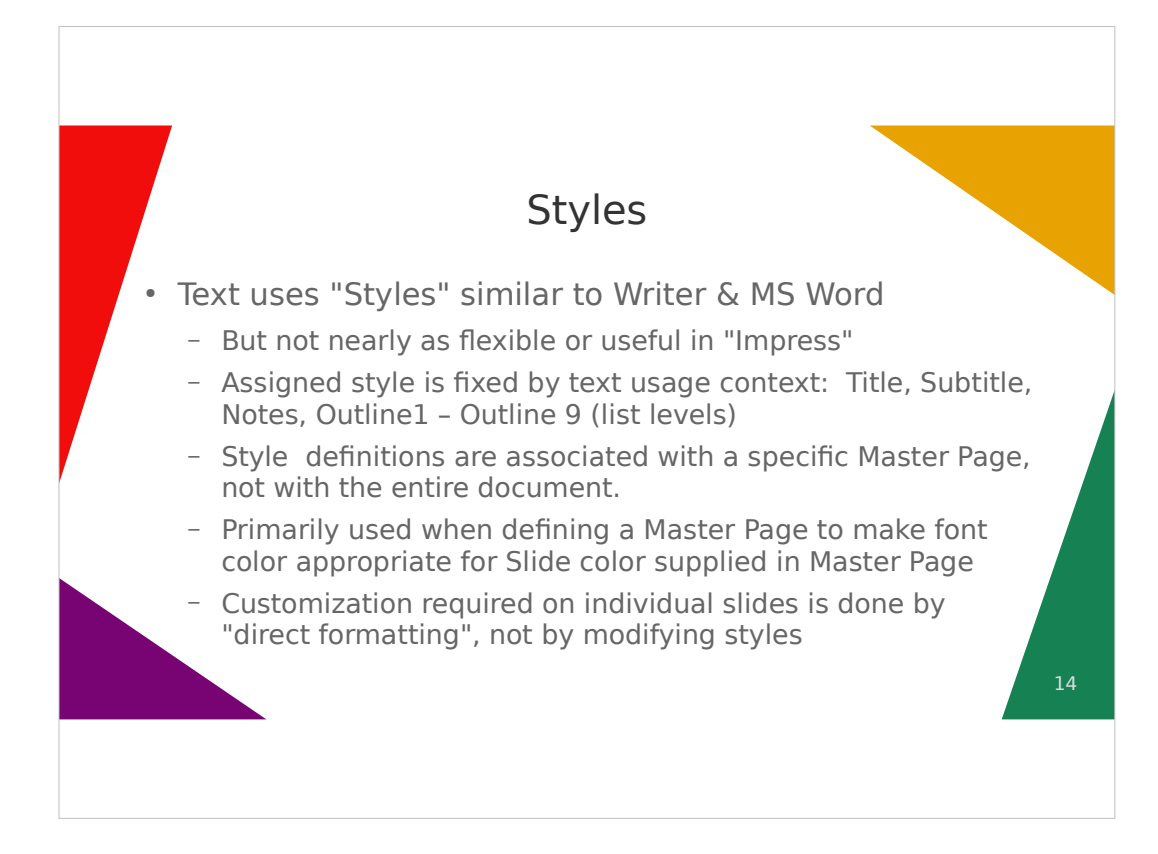

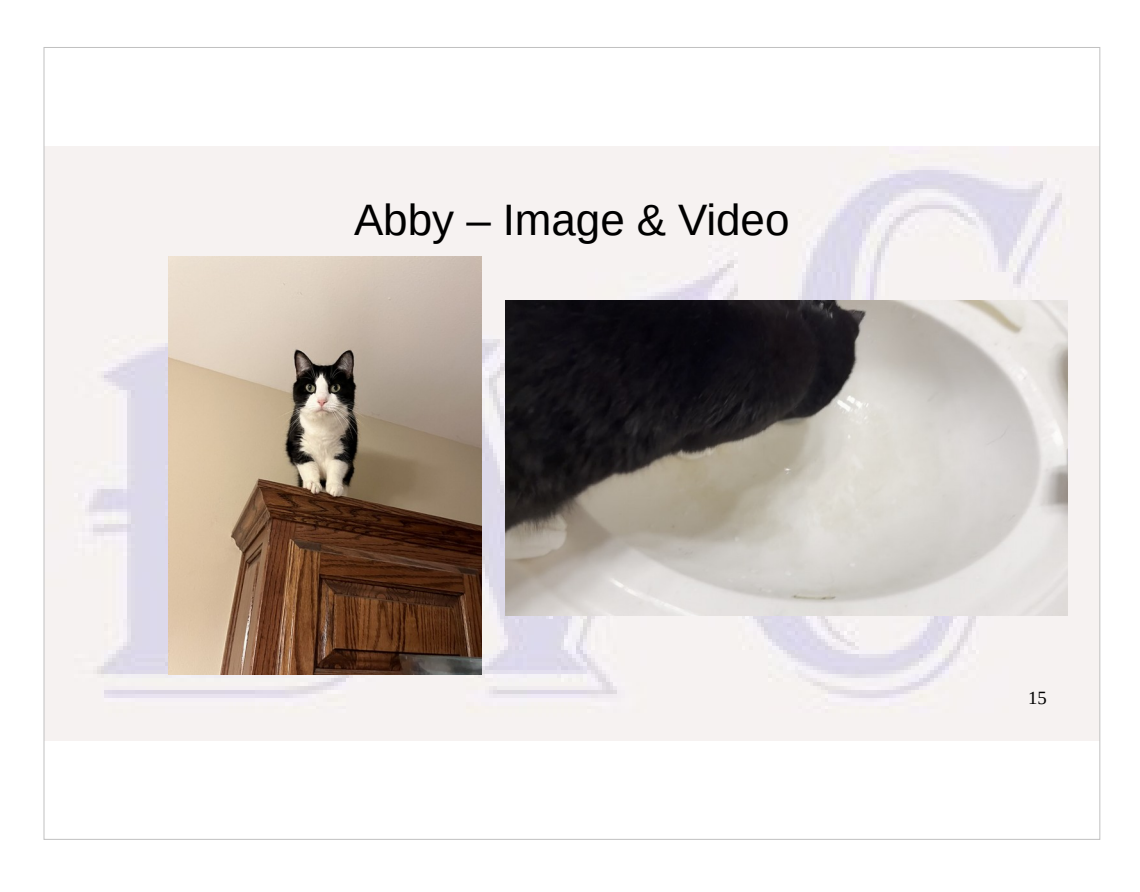

- Can either click on the Insert Image icon in the empty contents box, use Insert Image in the Insert Ribbon, or use Image… submenu option in Insert Menu.
- If the image is a high-resolution camera image. probably want to right-click on the image and select "Compress" to reduce the resolution to reduce the storage space required for the presentation.
- Can change the size of the image by dragging the corners and then move the image manually if needed. Can also drag from center of a side of the image, but this will distort the image by changing either the height or width, but not both.
- Images can be inserted on top of text or other content, but you may have to manually position things so they don't interfere with each other.
- .mp4 .mov video doesn't work in LO on Windows 10

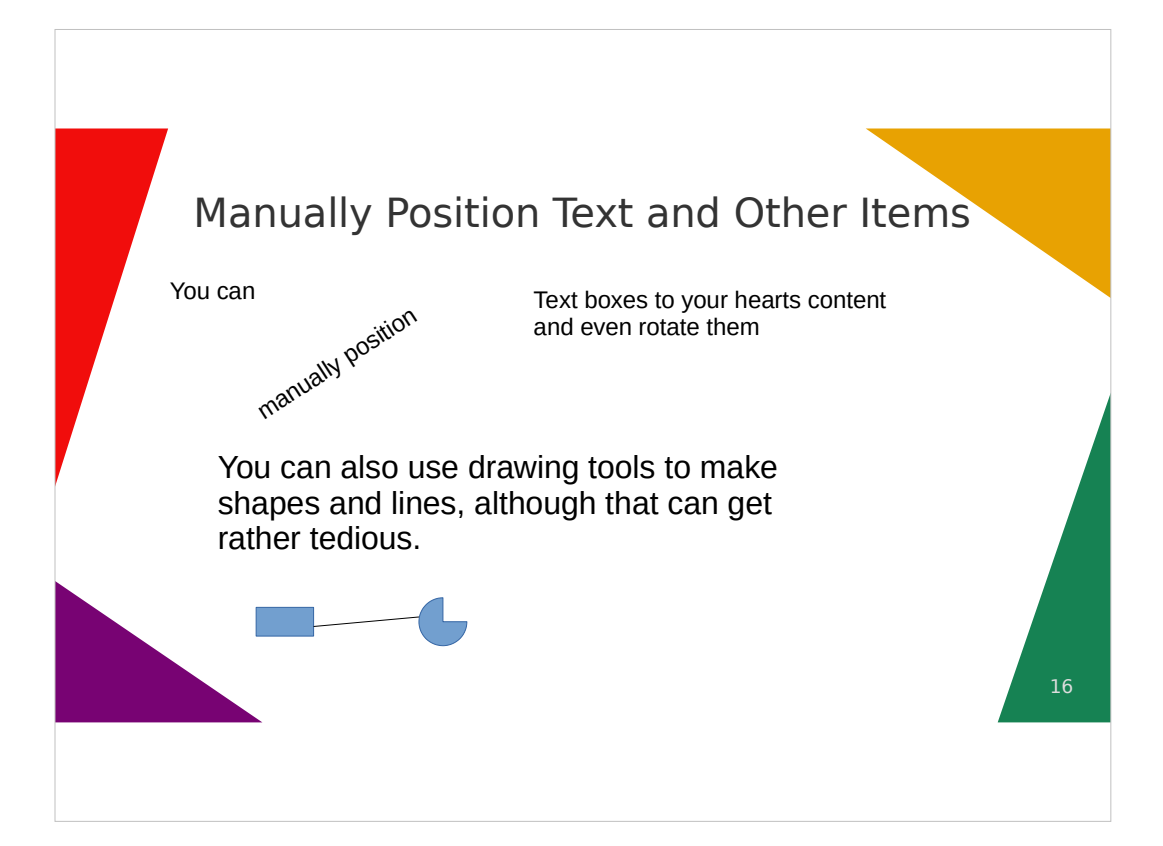

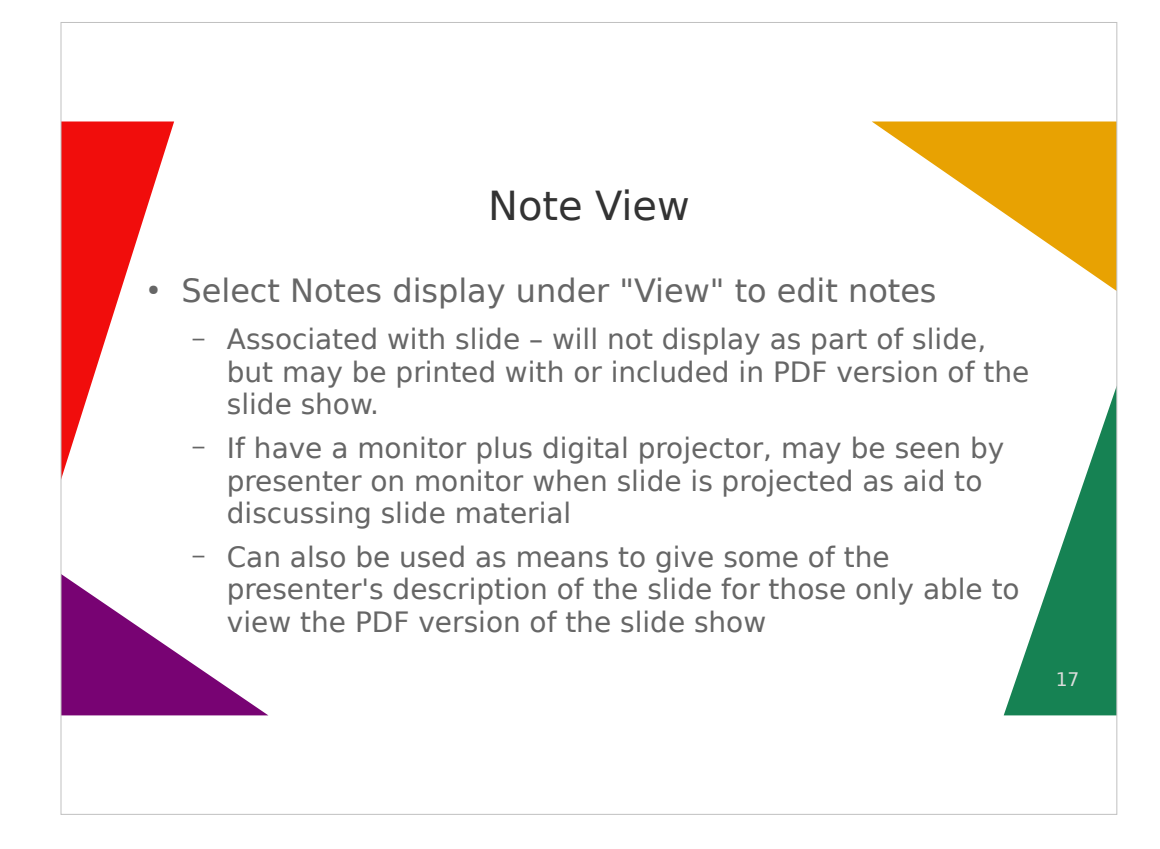

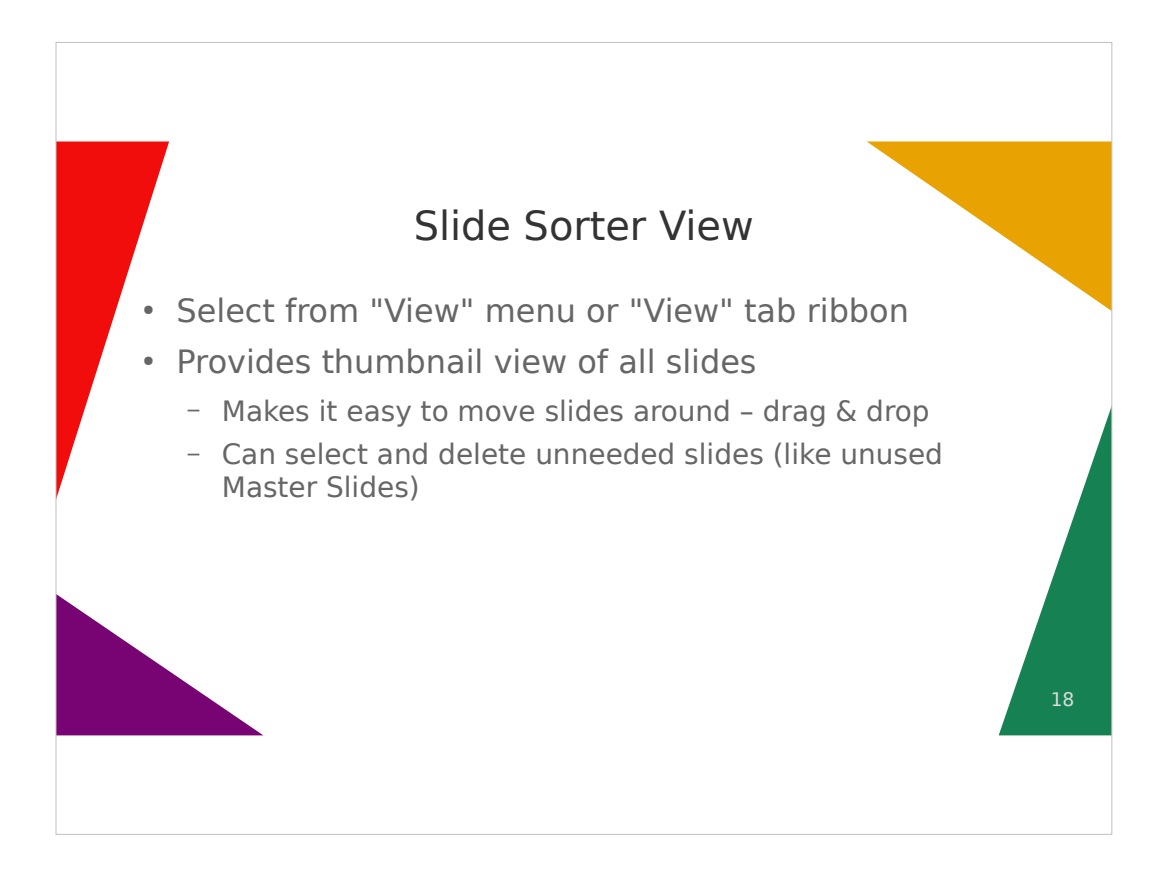

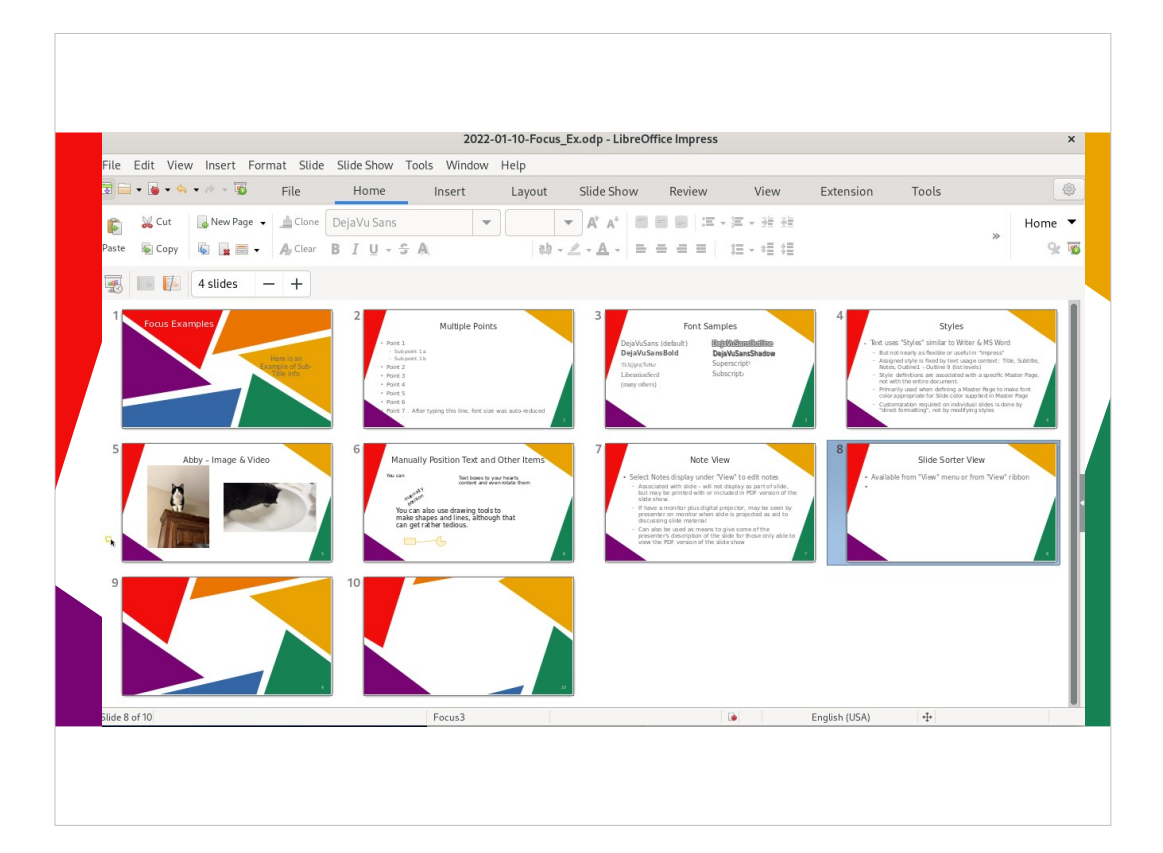

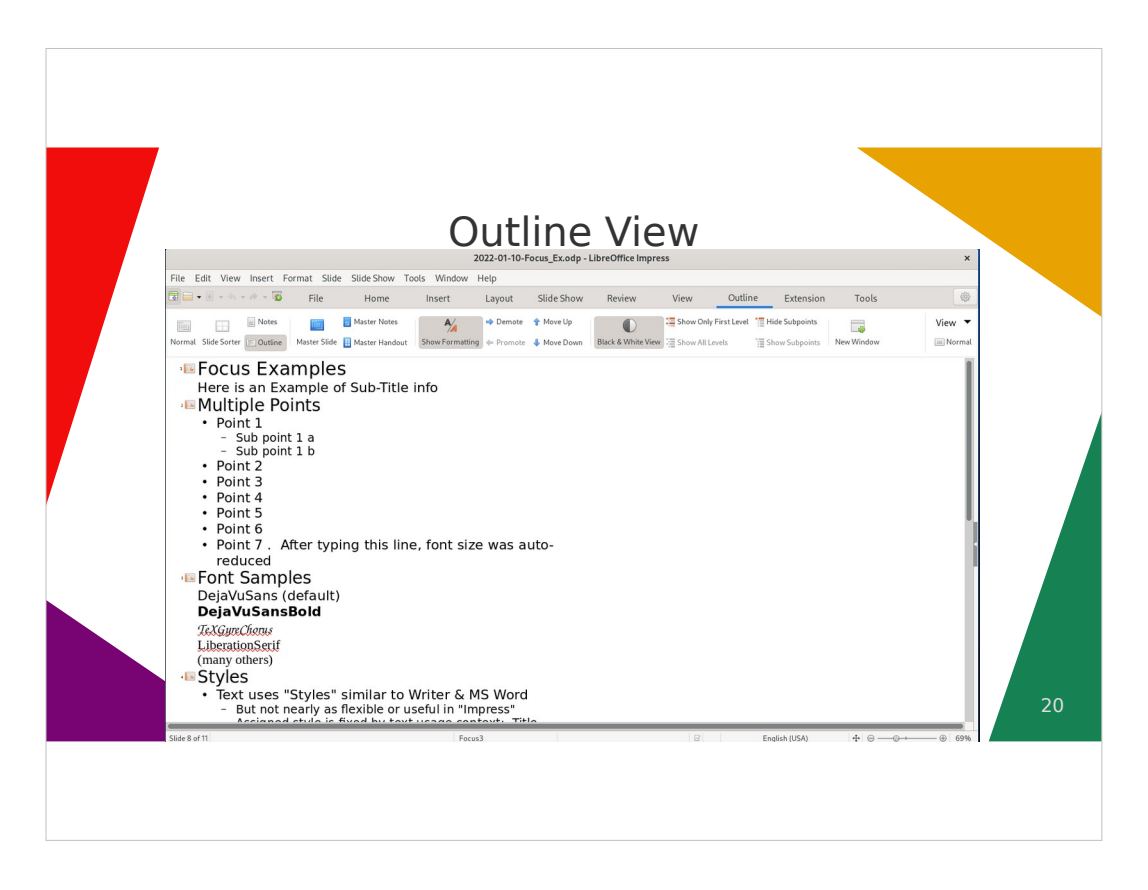

Another alternative "View" of presentation Can be used as a quick way to review all the presentation points and sub-points.

Can also be a quick way to enter multiple slide titles and points and sub-points. then go back into "Normal" slide view and possibly split one slide with too much text into multiple slides, add images, etc.

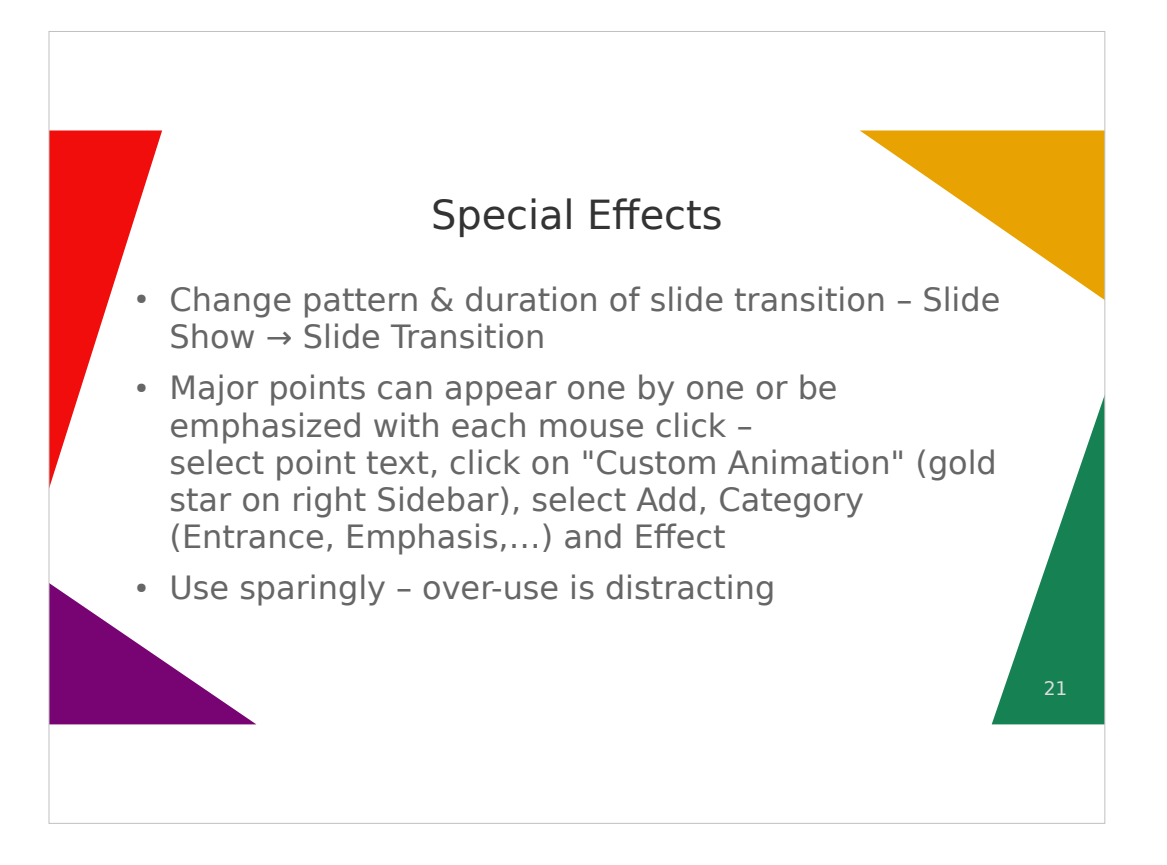

- The rules for what is acceptable in an ad are of course different than in a presentation intended to convey information to an interested audience.
- Ads do their best to attract a disinterested or even hostile audience to pay any attention at all; and many pharmaceutical ads do their best to distract you from required citing of unpleasant side effects by using distracting visual effects and unrelated images to convey impressions of "joy" and "happiness" while describing debilitating and possibly fatal side effects!

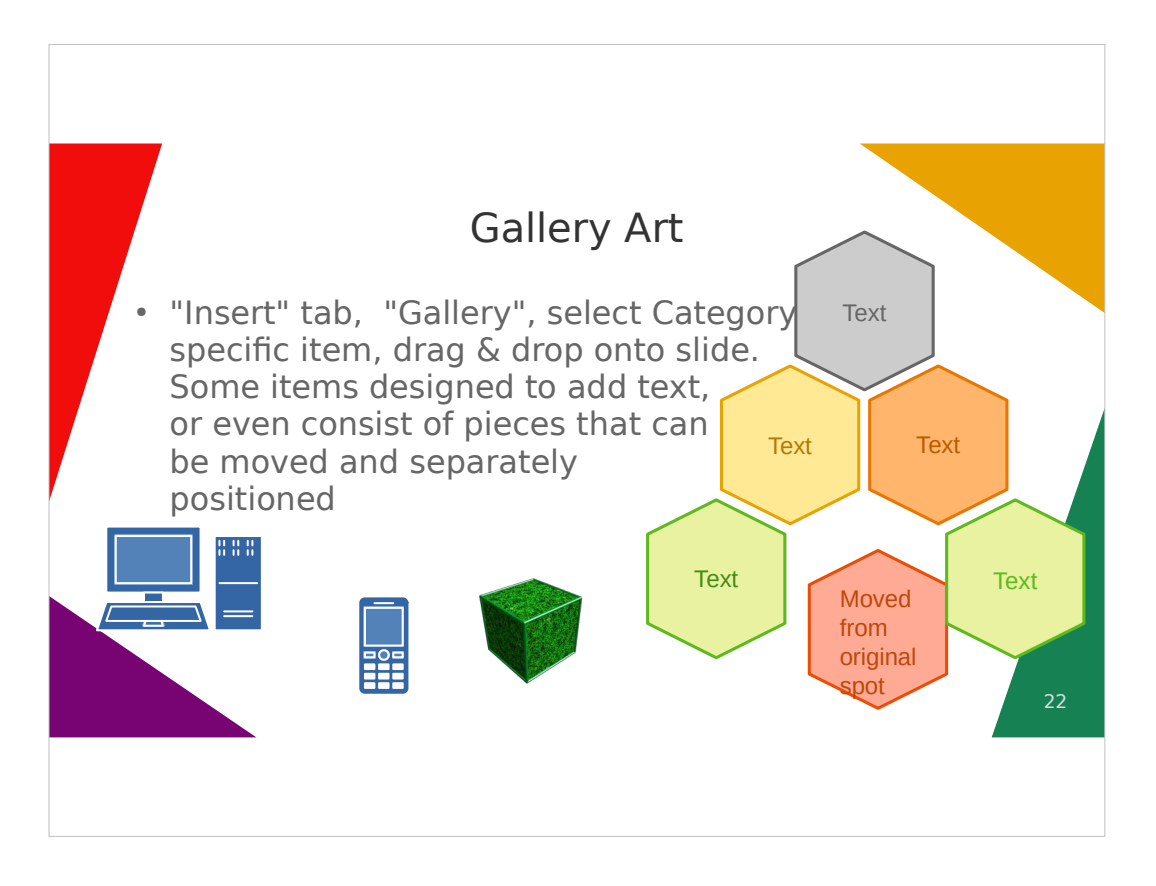

This is another area where PowerPoint probably has more built-in support. Suspect a search will find additional Internet sources for artwork that can be used with LibreOffice Impress – just requires more work.

### Including Slides From another Presentation

- **Open both the From and To presentation**
- **Select one or more slides in the left navigation window of the From presentation, right-click and "Copy"**
- **Select the To presentation window, position the cursor where the slides are wanted in the left navigation window of the To presentation, right-click and "Paste"**
- **If the pasted slides use Master Page(s) not originally in the To presentation, this adds those master pages. This is one way to use Master Pages from two different templates in the same presentation.**

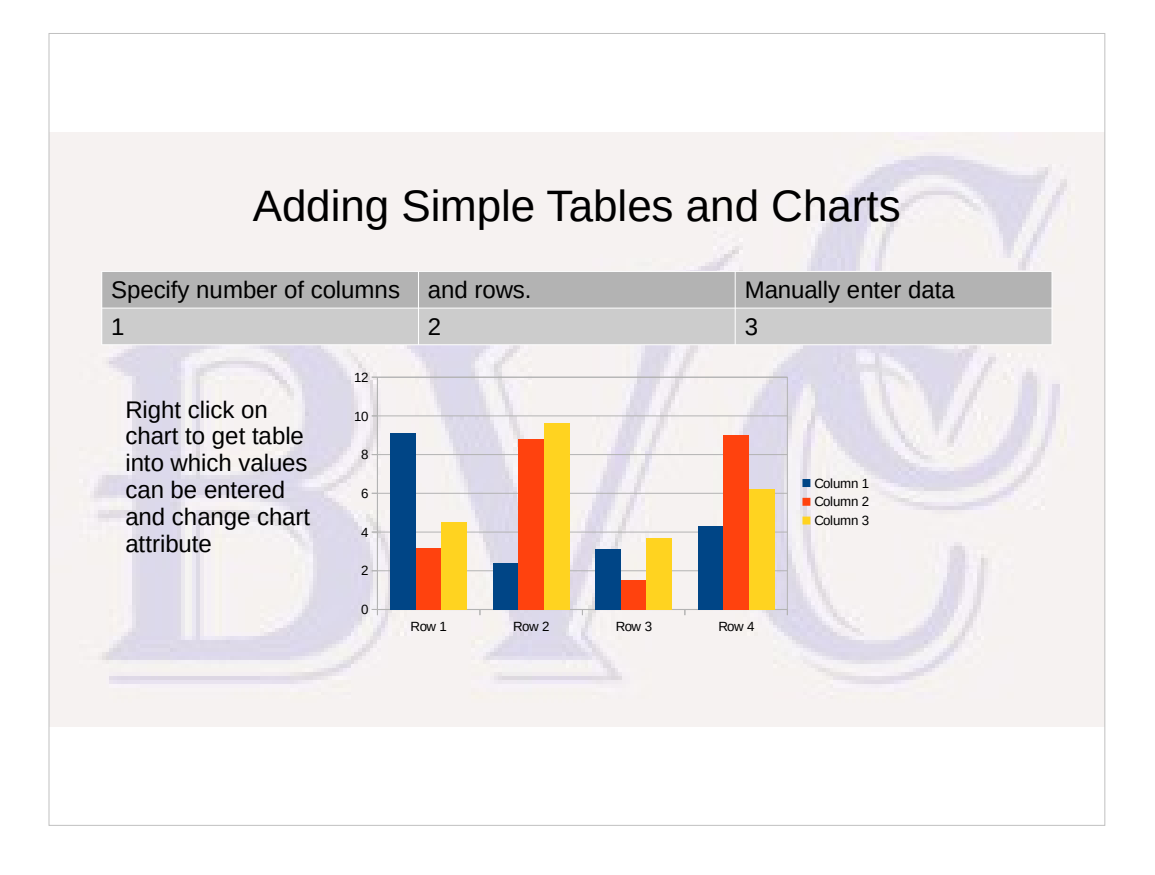

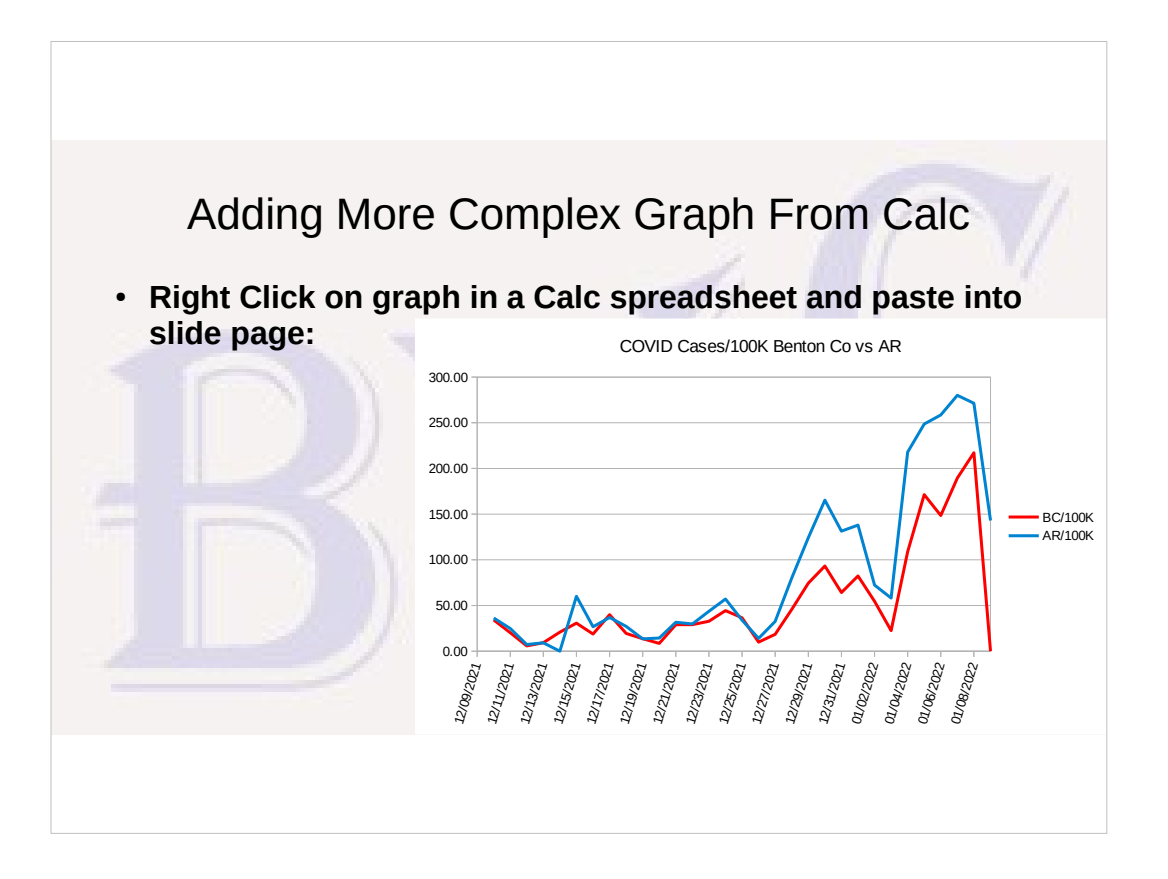

### Giving Slide Show

- **"Slide Show" tab** 
	- **Slide show settings: Full-screen vs window, Display 1, 2, auto**
	- **Start-From-First vs Start-From-Current**
	- **Next/Prev slide (PgUp/PgDown, Up/Down arrow, mouse scroll, left click; ESC to exit Slide Show**

– **If full-screen and two monitors, takes over both monitors: slide show on one, presenter screen with current & next slide & notes on 2 nd screen**

● **Some issues with Zoom and Impress not always sharing monitors gracefully**

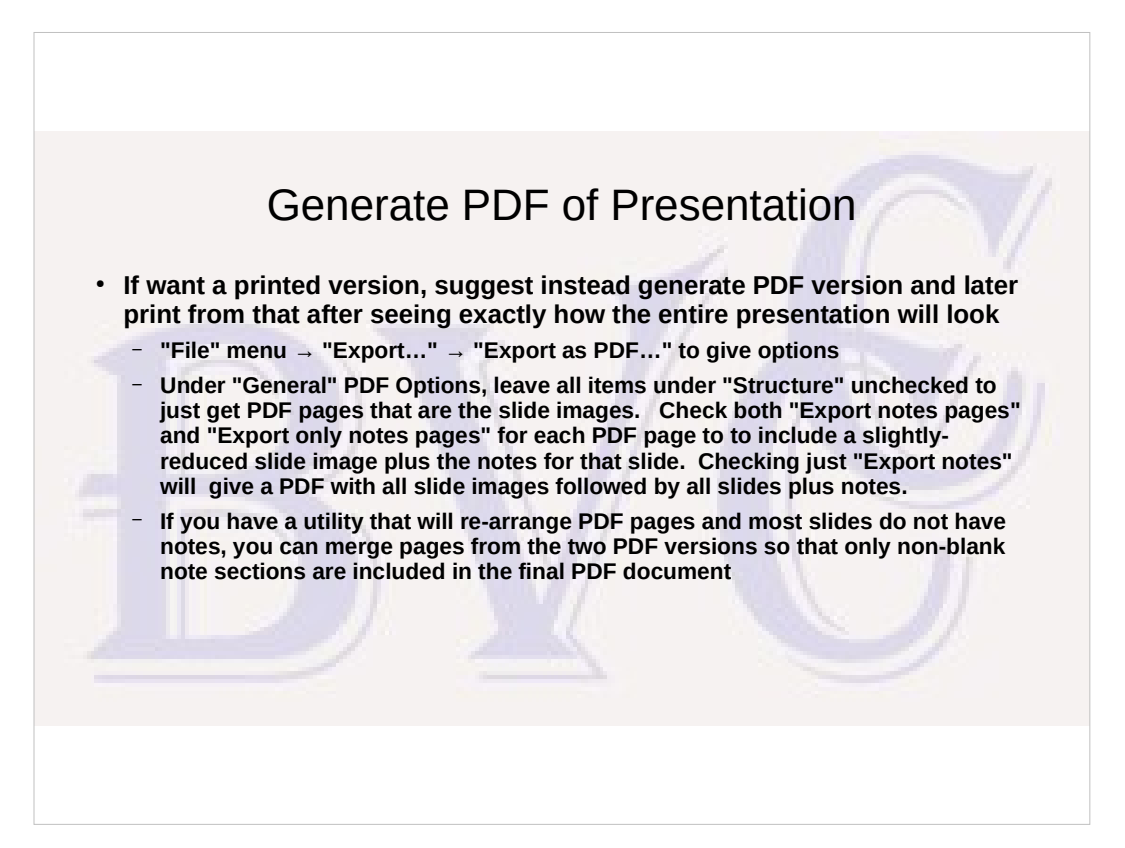

# Another Custom Background Example

- Started with JPG camera photo modified with GIMP
	- **Cropped to 16:9 image width-height ratio**
	- **Levels & gamma adjusted to lighten & reduce contrast for "watermark" effect so background doesn't obscure text**
	- **Resolution reduced and saved as JPG**
		- **Image imported (Slide Properties) into Impress as a background "Bitmap" image (worked with JPG)**

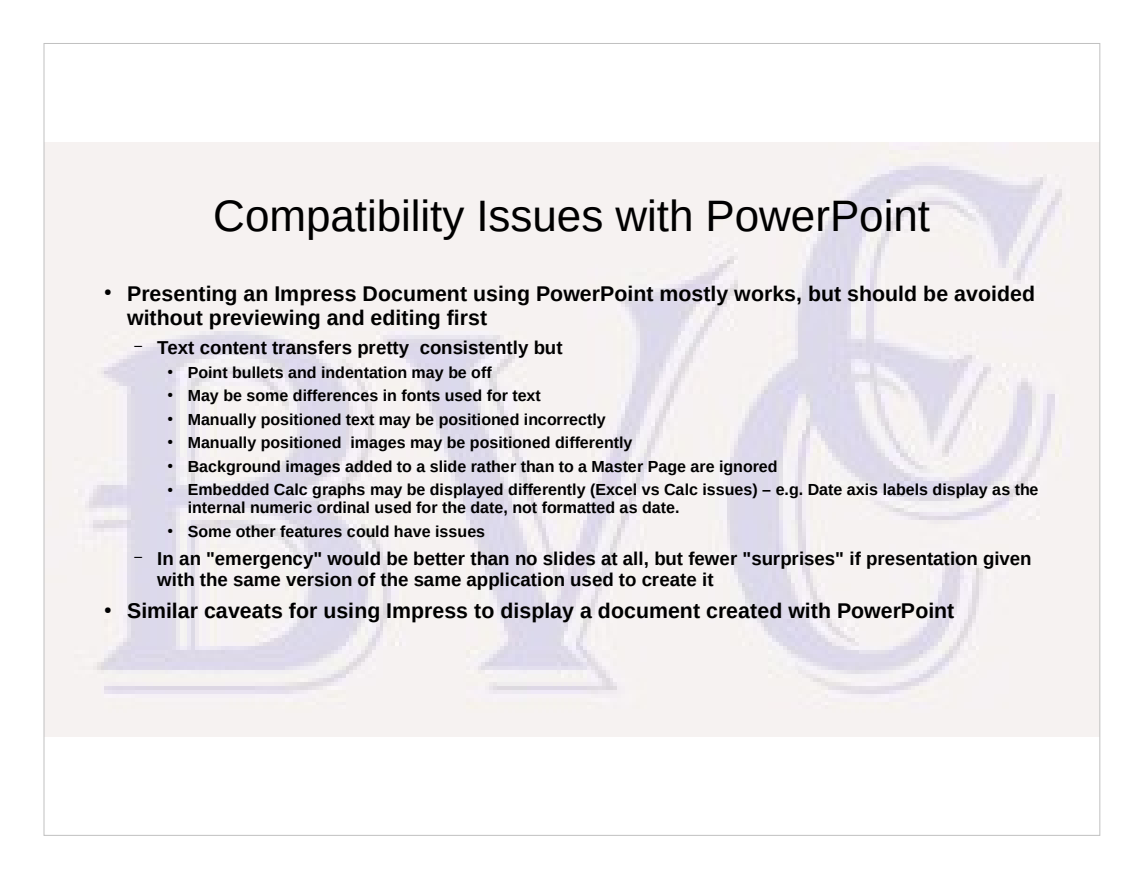

- These compatibility issues were seen displaying this document using PowerPoint. Most could be cleaned up by re-editing any problem slides in PowerPoint and then saving the document as a PowerPoint document. (PPTX)
- Resolving the issues with a CALC graph probably would require porting the ODS worksheet to EXCEL, correcting the graph formatting issues there, and then copy/paste of the revised graph from EXCEL to the PowerPoint slide..
- Some PowerPoint features cannot be represented in an Impress ODP file, and some Impress features cannot be represented in a PPTX file. I would trust PowerPoint to do a better job of converting from/to an ODP file than Impress working with proprietaryformat PPTX files.

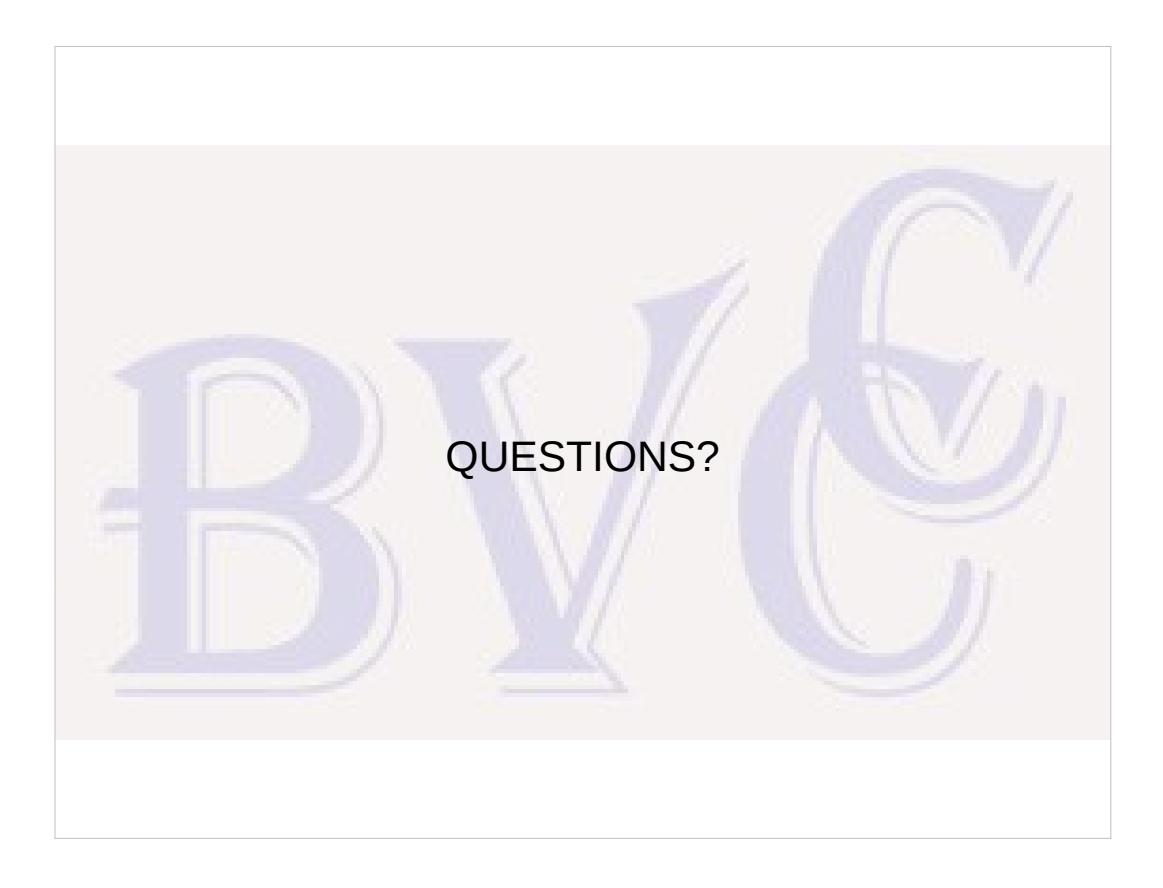